**The image must be a JPG file.** Raw, Photoshop, PSD, Tiff, bmp and all other file types cannot be used.

**There are file size limitations for competition: The longest dimension can be no more than 2000 pixels.** The 2000 pixels is only a maximum size, not a required size.

#### **Using Photoshop:**

In order to prepare an image for competition according to the guidelines above, do the following:

- 1) Open the file in Photoshop then select "Image" > "Image Size" function from the menu.
- 2) The **"Resample"** box should be checked.
- 3) The Resample style should be "Automatic" or Bicubic Sharper."
- 4) **The Resolution makes no difference for projection.** It can be any value.

5) In the Pixels Dimensions box, **change the Width or Height dimension to somewhere between 1080 and 2000 pixels** so that **neither** dimension is larger than 2000.

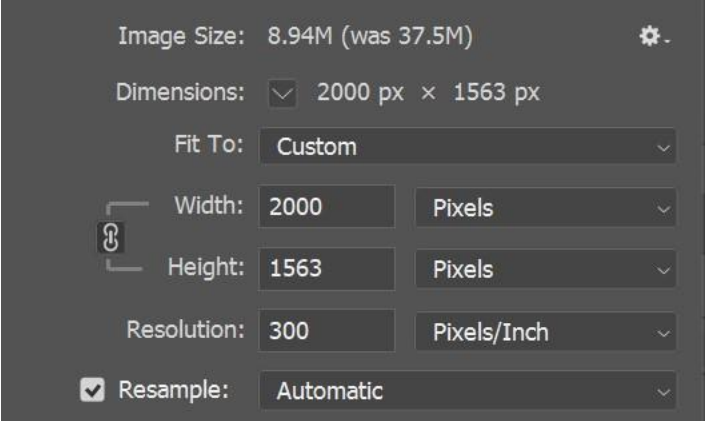

- 6) Click OK to complete the Image Size function.
- 7) Select File/Save a Copy from the menu.
- 8) In the "Save a Copy" window find and select the folder or location in which you want to save the file.
- 9) Name the file in the "File Name" box.
- 10) Select JPG in the "Format" box (below "File Name. "Quality" = maximum, or 12.

### **Using Lightroom:**

1) In Library mode, select the image you want to use.

2} Click on Export (lower left of screen)

3) Under the File Settings section, choose JPG for Image Format; Quality should be 75 or higher. Color Space should be sRGB

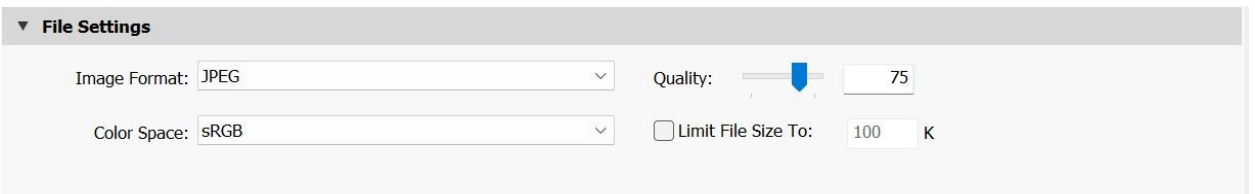

- 4) In the Image Sizing section check the "Resize to Fit" box. In the dropdown box select "Long Edge."
- 5) In the box below "Long Edge" change the size to no more than 2000 pixels,

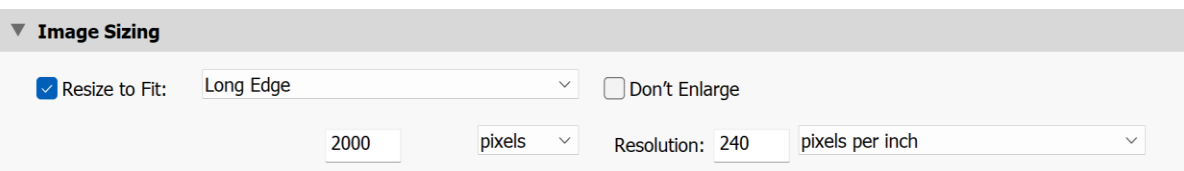

- 6) **Resolution doesn't matter when projecting an image**.
- 7) Click on the Export button (lower left), choose and name, if needed, destination folder

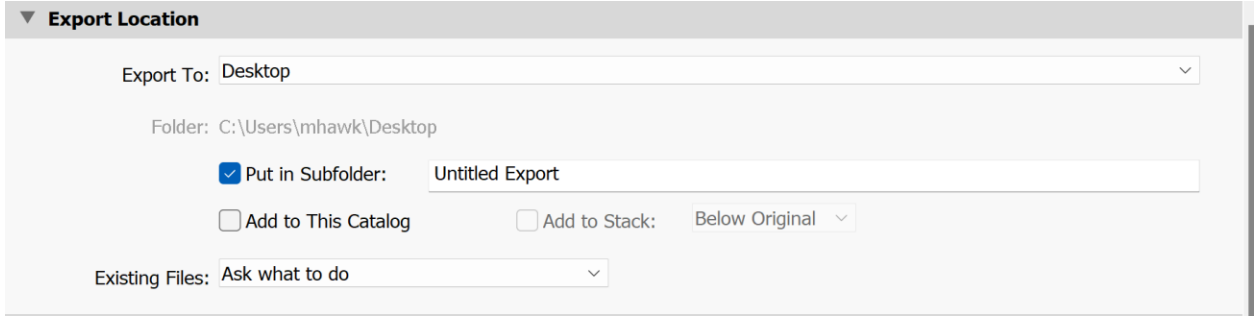

8) The image is now ready to be uploaded for competition.

### **Using iPhoto on an Apple device:**

- 1. Import a photo into iPhoto
- 2. Modify and/or crop photo if desired

3. With the photo selected, click on File > Export from the menu. It should bring up a screen like this one, below:

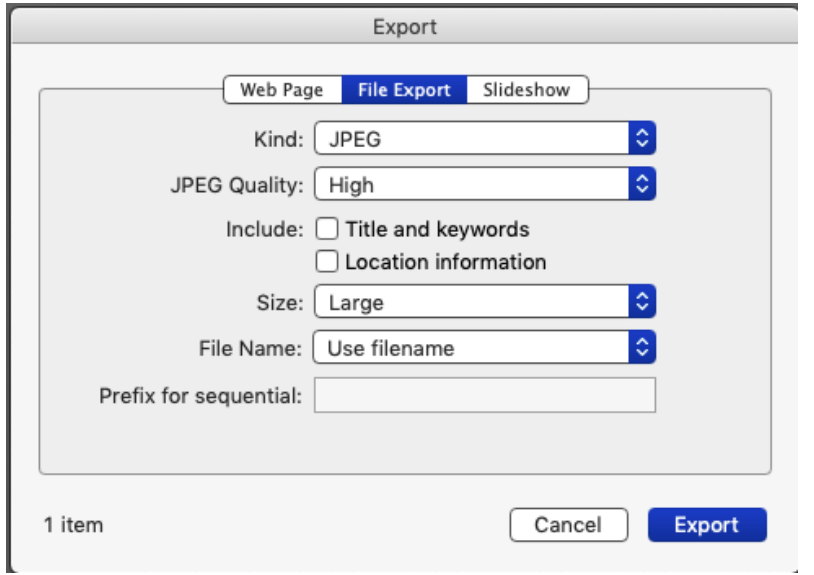

- 4. Make sure the center button at the top, "File Export", is selected
- 5. "Kind" should be jpeg
- 6. "Quality" should be High
- 7. "Size" should be Large
- 8. Change "File Name" to whatever you like
- 9. Click on Export. It will ask for File Name and Location. Fill those in and click OK.

## **To register at the PhotoContest Pro web site (***one time only***)**

1) Open your Internet browser and go to this web site - [http://www.photocontestpro.com](http://www.photocontestpro.com/)

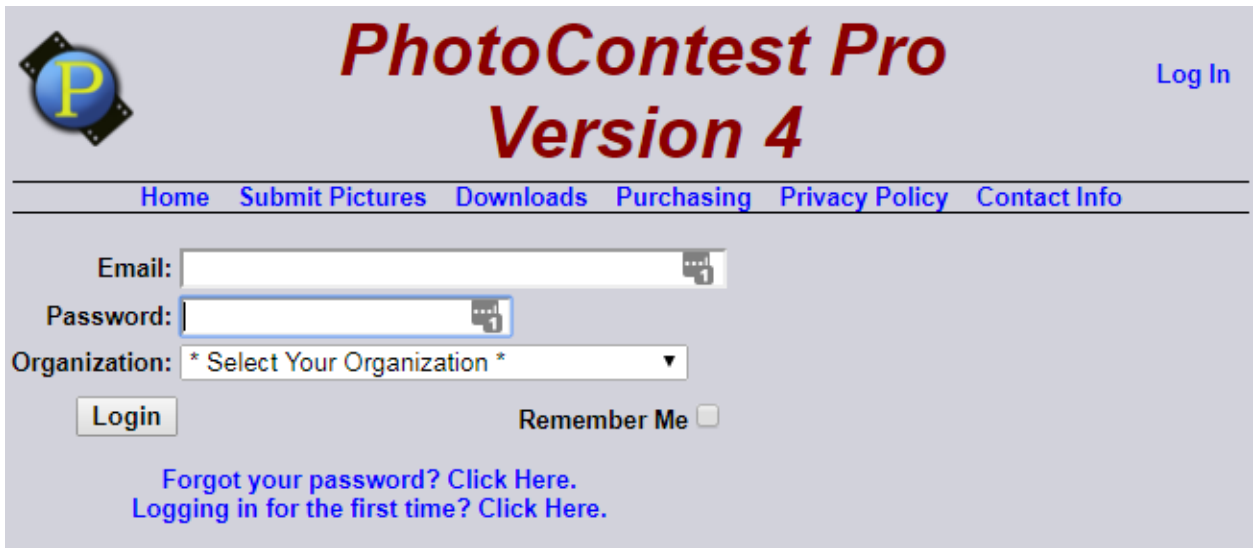

- 2) In the upper right corner of the PhotoContest Pro screen you should see "Login". Click on Login
- 3) Enter your email address that you used for the Tripod member list (if you and your spouse enter images and you only have one email address, you'll be able to identify who's images are who's later on)
- 4) Select Tripod Camera Club in the "Organization" box
- 5) Click on "**Forgot your password**". This will automatically send a password to your email address
- 6) Check your email for the password

### **To upload the images for competition using the PCP Submit Pictures application on your computer:**

- 1) After downloading and installing the PCP Submit Pictures app, it should leave an icon on your desktop. Double-click on that
- 2) You should see "Login" fields on the screen
- 3) Enter your email address that you used for the Tripod member list
- 4) Enter your password
- 5) Select Tripod Camera Club in the "Organization" box and click Login

6) You should see the following screen:

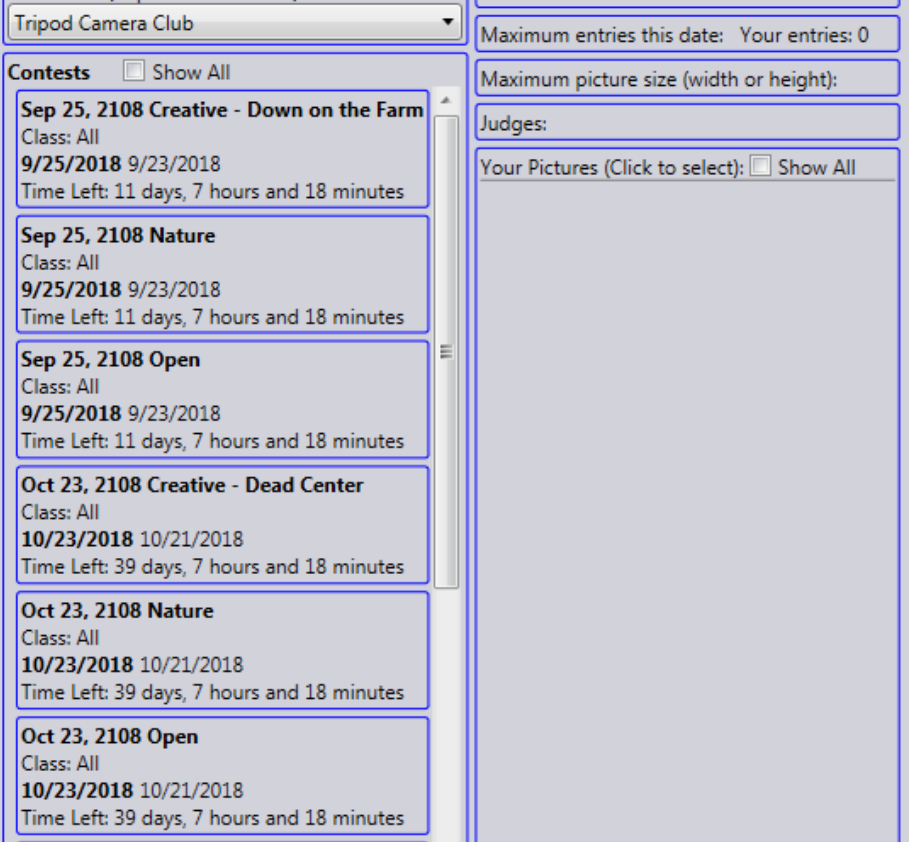

7) A list of available competitions should be displayed on the left. Select the competition for which you want to upload your images by clicking on it. (As always, only two images are allowed per photographer, per competition.) The screen should now look like the following:

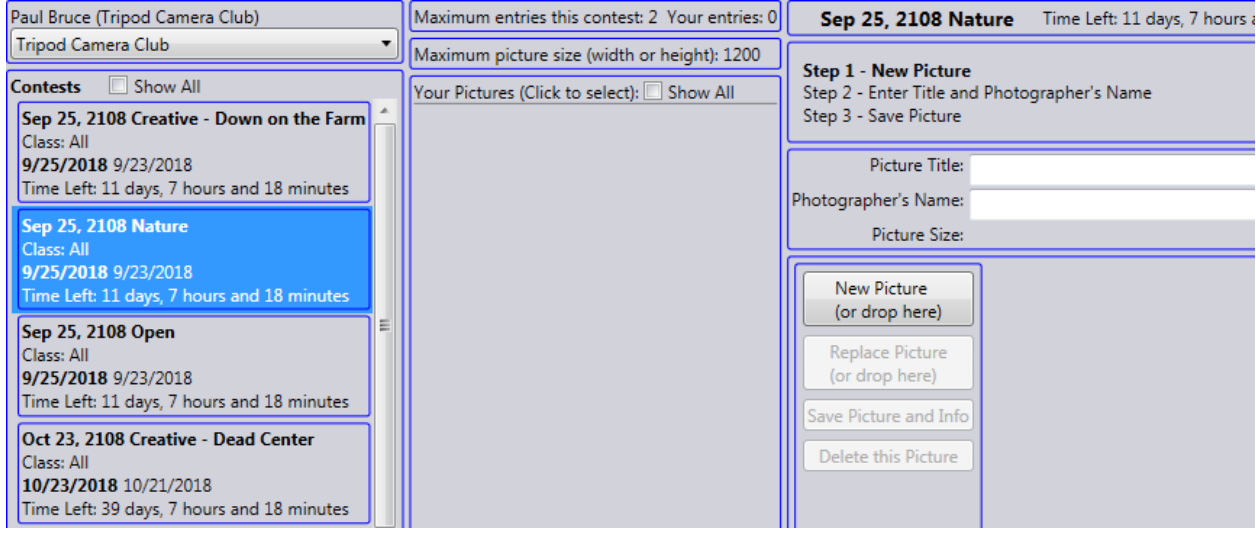

- 1) Click on the New Picture button. Use this to find and select your jpg file that you want to upload
- 2) Enter the title on the right. **If you are competing in the Novice level, the word "Novice" must be added to the end of the title.** Your name should be filled in already. If you are entering images for someone else, be sure to change the Photographer name. The name should be Last name, First Name.
- 3) Click the "Save Picture and Info" button and wait for the upload to complete. This may take several minutes depending on the speed of your Internet connection
- 4) Repeat for your second image. You can upload for any competition that is listed, at any time
- 5) Once you've uploaded one or more images, you will see that they are listed on the screen. You can get a small preview of the image by clicking on "Select". Delete an image by first clicking "Select" and then clicking "Delete this Picture". To change the Photographer or Title, delete the image and upload it again. You will not see anyone else's images'
- 6) When you are done with all your uploads, click on Log Out in the upper right of the screen

Use Method 2 from the web site [\(http://www.photocontestpro.com/Default.aspx](http://www.photocontestpro.com/Default.aspx)) if you are using an Apple computer or Method 1 did not work for you. See instructions for Method 2 on the next page.

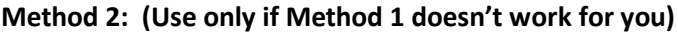

**1)** You should see the following screen for **Method 2:**

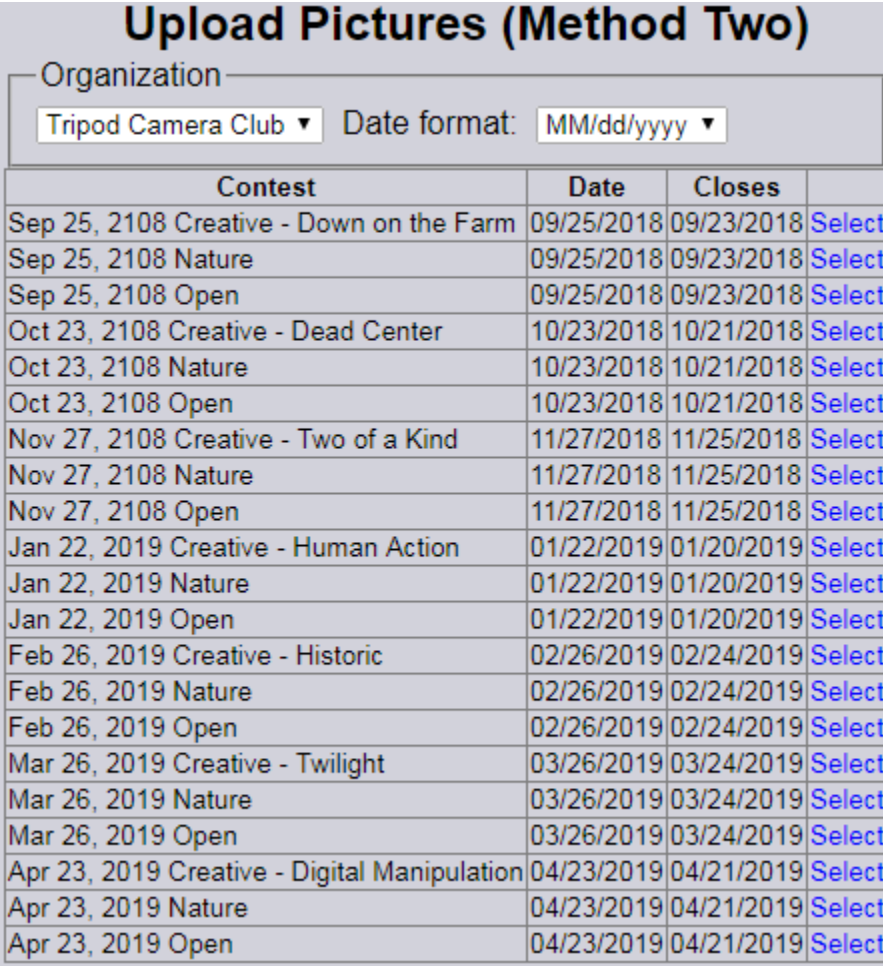

- 2) A list of available competitions should be displayed on the left. Make sure The Organization field says "Tripod Camera Club". If not, click on the field and select it.
- 3) Next, select the competition for which you want to upload your images by clicking on it. (As always, only two images are allowed per photographer, per competition.) The screen should now look like the following:

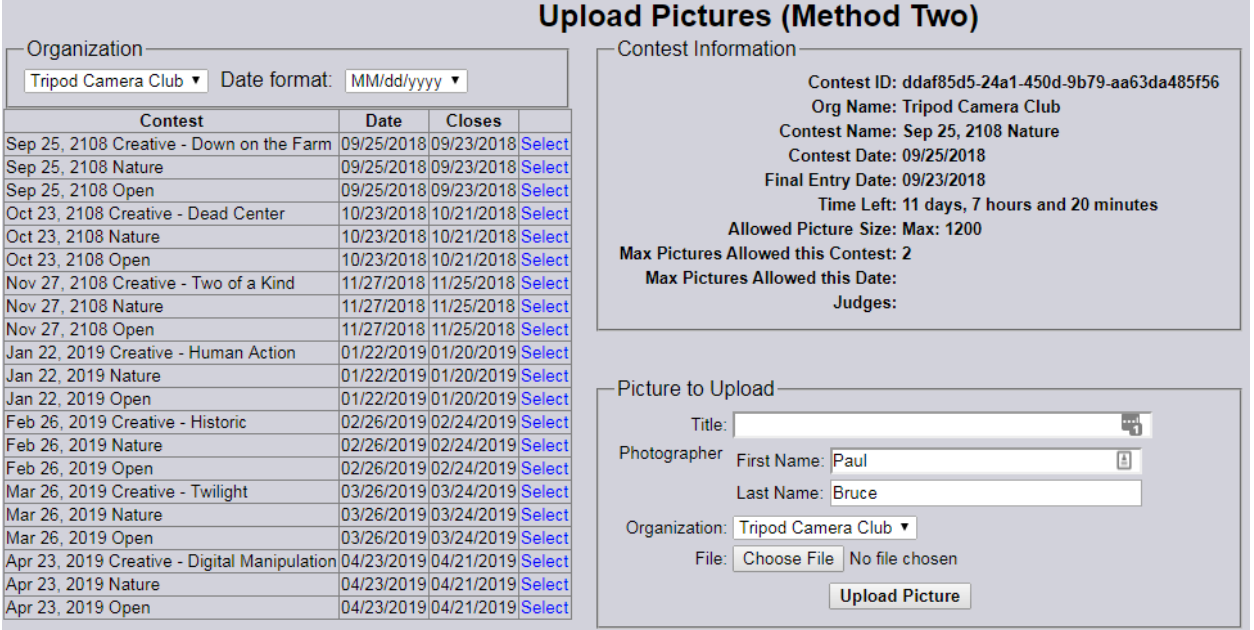

- 4) Enter the title on the right. **If you are competing in the Novice level, the word "Novice" must be added to the end of the title.** Your name and Organization should be filled in already. If you are entering images for someone else, be sure to change the Photographer name.
- 5) Click on the "Browse" button next to the File box. Use this to find and select your jpg file that matches the title
- 6) Click "Upload Picture" and wait for the upload to complete. This may take several minutes depending on the speed of your Internet connection
- 7) Repeat for your second image. You can upload for any competition that is listed, at any time
- 8) Once you've uploaded one or more images, you will see that they are listed on the screen. You can get a small preview of the image by clicking on "Show". Delete an image by clicking "Delete". To change the Photographer or Title, delete the image and upload it again. You will not see anyone else's images.
- 9) When you are done with all your uploads, click on Log Out in the upper right of the screen.